# Y!mobile メールをリスト型表示で利 用する

メールを送信する

 $\overline{1}$ 

ホーム画面でお気に入りトレイを上にフリック → ※ (メール)

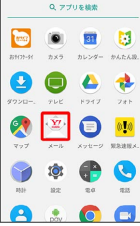

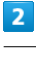

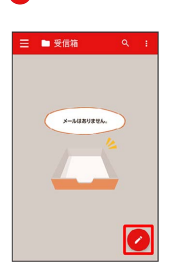

※3 新規メール作成画面が表示されます。

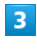

 $+$ 

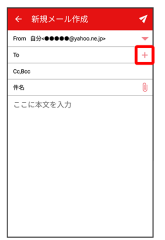

#### ※2 宛先選択画面が表示されます。

- ·CcやBccで送信したい場合は、 Cc,Bcc をタップして、 +を タップしてください。
- ・宛先欄をタップすると、宛先を直接入力できます。

 $\overline{4}$ 

送信する宛先を選択 → 決定

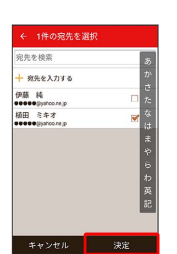

- ・ 宛先を入力する をタップすると、宛先を直接入力できます。ま た、入力した宛先を電話帳に登録することもできます。
- ・宛先は複数選択することができます。
- ·送信する宛先を設定したあと、 ○○○○ をタップし、 × をタップ すると宛先を削除できます。

### $\overline{\mathbf{5}}$

件名/本文入力欄をタップ → 件名/本文を入力

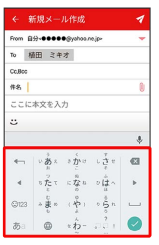

 $6\overline{6}$ 

### $\overline{\mathcal{A}}$

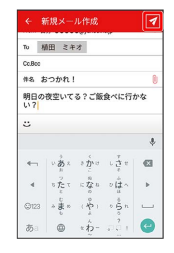

<mark>※ Y!mobile メールが送信されます。</mark>

### ■ 新着メールを確認する

新着メールを受信すると、新着メッセージの通知と、通知アイコン が表示されます。

#### $\overline{1}$

通知を2回タップ

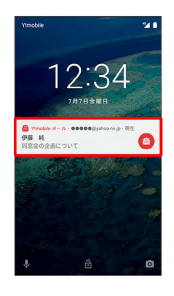

メール詳細画面が表示されます。

- ・通知アイコンから確認するには、ステータスバーを下にドラッグ /フリックして通知パネルを開き、通知をタップします。
- ・通知の表示方法は変更できます。詳しくは「Y!mobile メールの設 定」を参照してください。

手動でメールを受信する

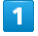

ホーム画面でお気に入りトレイを上にフリック → ※ (メール)

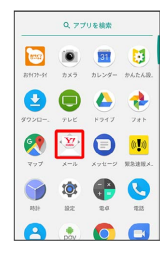

 $\overline{2}$ 

■ ● メール問い合わせ

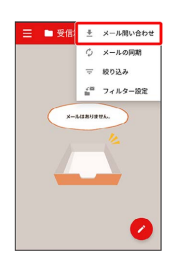

※ 手動でメールを受信します。

・受信箱画面で下にドラッグ/フリックしても新着メールの確認が できます。

メールを返信する

#### $\overline{1}$

受信箱画面でメールをタップ

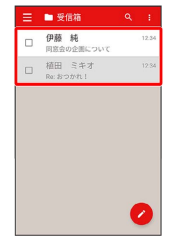

メール詳細画面が表示されます。

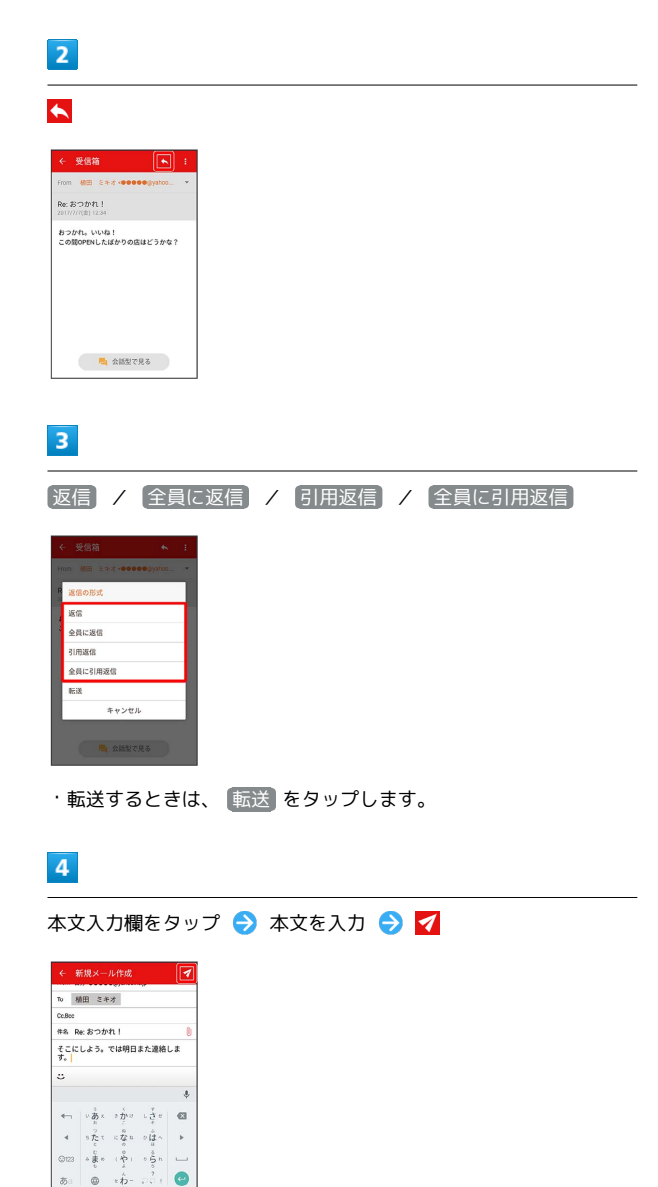

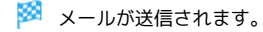

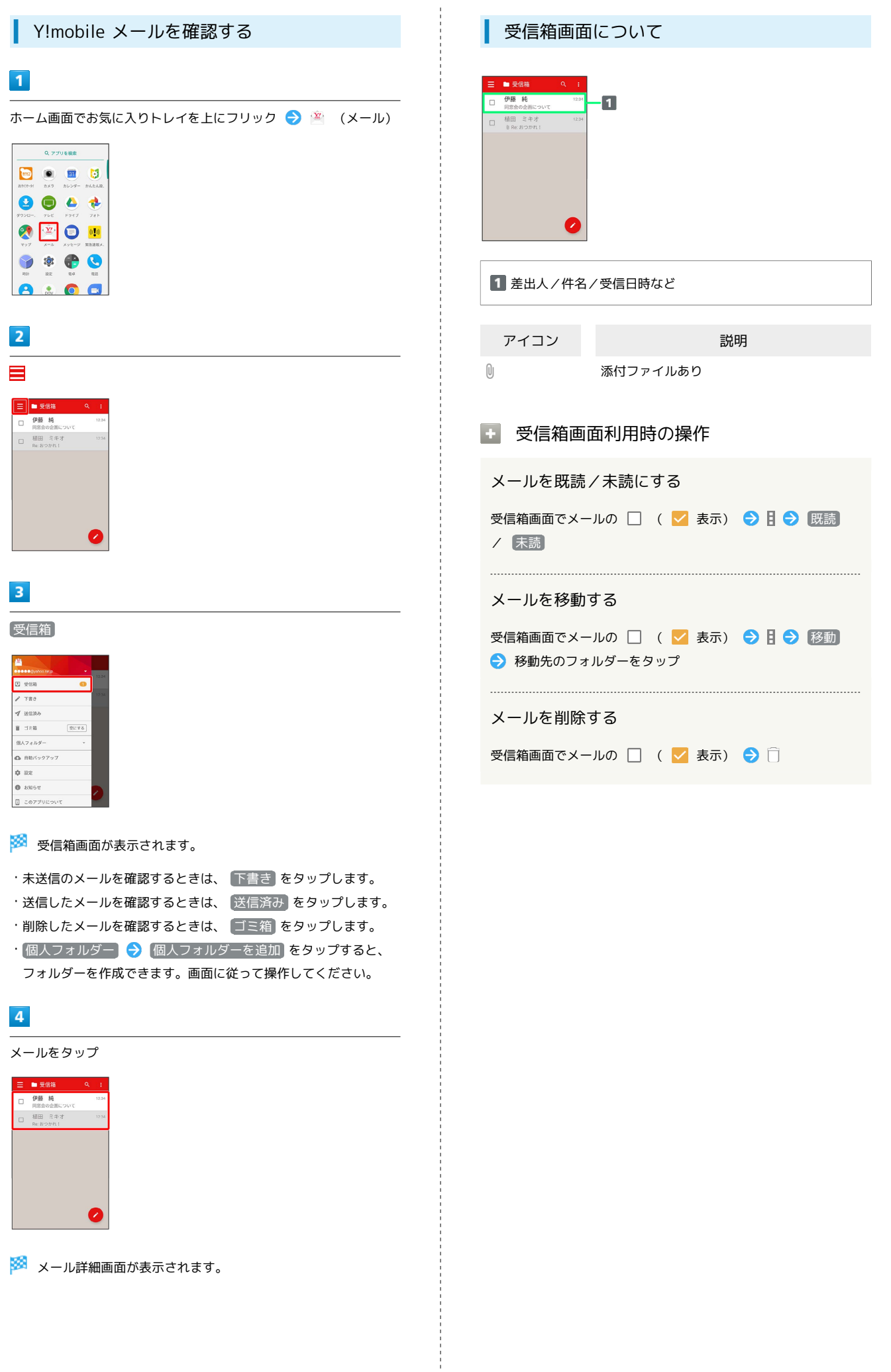

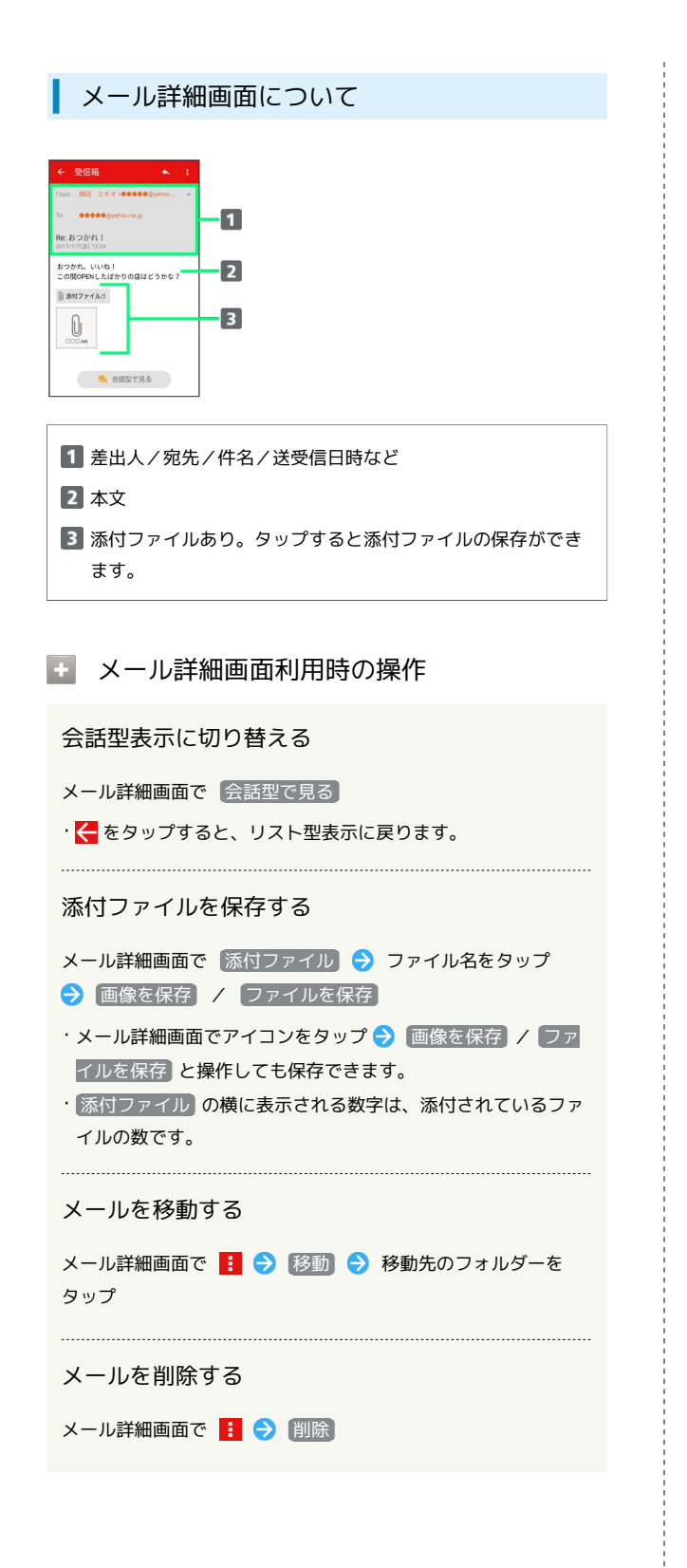

```
ファイルを添付する
```
### $\overline{1}$

```
Y!mobile メール作成中に U
```
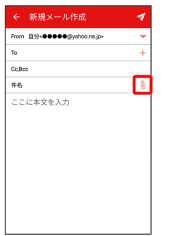

## $\overline{2}$

画面に従ってファイルを添付

※ ファイルが添付されます。

■ 顔文字/イラストを入力する

# $\vert$  1

件名/本文入力中に じ

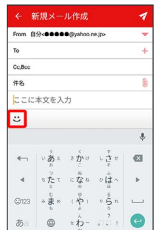

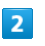

|顔文字 / イラスト → 顔文字/イラストをタップ

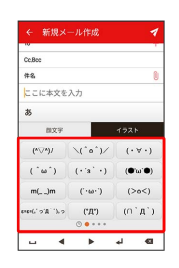

※ 顔文字/イラストが入力されます。

・あをタップすると、文字入力のキーボードに戻ります。